## **UPUTE ZA KORIŠTENJE APLIKACIJE "STRUČNA PRAKSA"**

Poštovani studenti/ce,

U nastavku dokumenta možete vidjeti upute za korištenje web aplikacije za provođenje stručne prakse na našem fakultetu. Korisnici aplikacije su primarno studenti te,nastavnici fakulteta koji su vaši mentori u provedbi stručne prakse te vaši poslodavci-mentori.

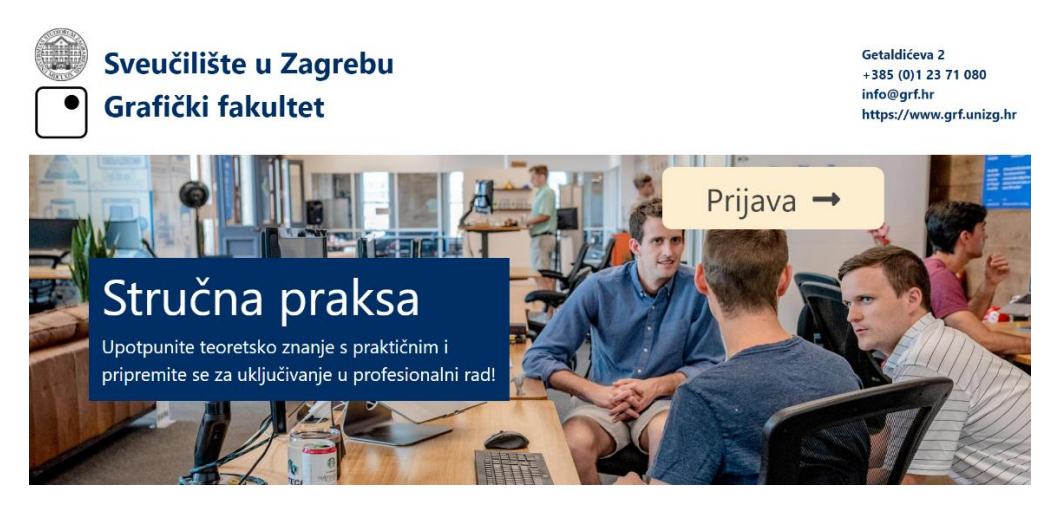

## [https://praksa.grf.hr](https://praksa.grf.hr/)

Na početnoj stranici web aplikacije Stručna praksa potrebno je napraviti prijavu kako biste pristupili potrebnoj dokumentaciji i mogućnosti dogovora odnosno potvrđivanja dogovora sa mentorima poslodavcima kao i mentorima s fakulteta vezano uz vaše obveze u provođenju stručne prakse.

Naime svaki student je obavezan završiti stručnu praksu kako bi mogao pristupiti obrani završnog rada, a temeljna novina uz korištenje ove aplikacije je mogućnost da svi nastavnici koji mogu biti mentori završnog rada ujedno zadovoljavaju uvjete da budu i mentori studentu u provođenju stručne prakse, tako da sada možete dogovoriti s mentorom završnog rada da vam je mentor i za stručnu praksu.

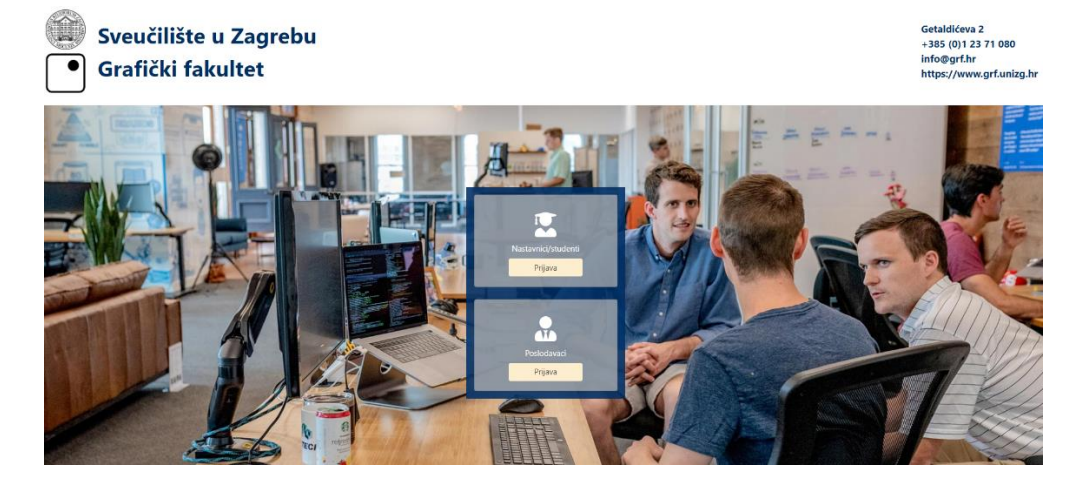

Odabirom opcije "Prijavi" dolazite na drugu stranicu web aplikacije. Na njoj možete primijetiti dvije daljnje opcije, one definirane za nastavnike i studente te druge opcije predviđene za poslodavce. S

obzirom da studenti imaju kreiran profil na AAI@EduHr, Autentifikacijskoj i autorizacijskoj infrastrukturi sustava znanosti i visokog obrazovanja, sustavu pristupate koristeći upravo te podatke, kojima inače pristupate ISVU sustavu. Odabirom opcije "Prijava" otvorit će vam se dodatni prozor za unos vašeg korisničkog imena i lozinke. Kako je aplikacija povezana s ISVU sustavom ne morate raditi dodatnu registraciju te se vaši podaci automatski obnavljaju.

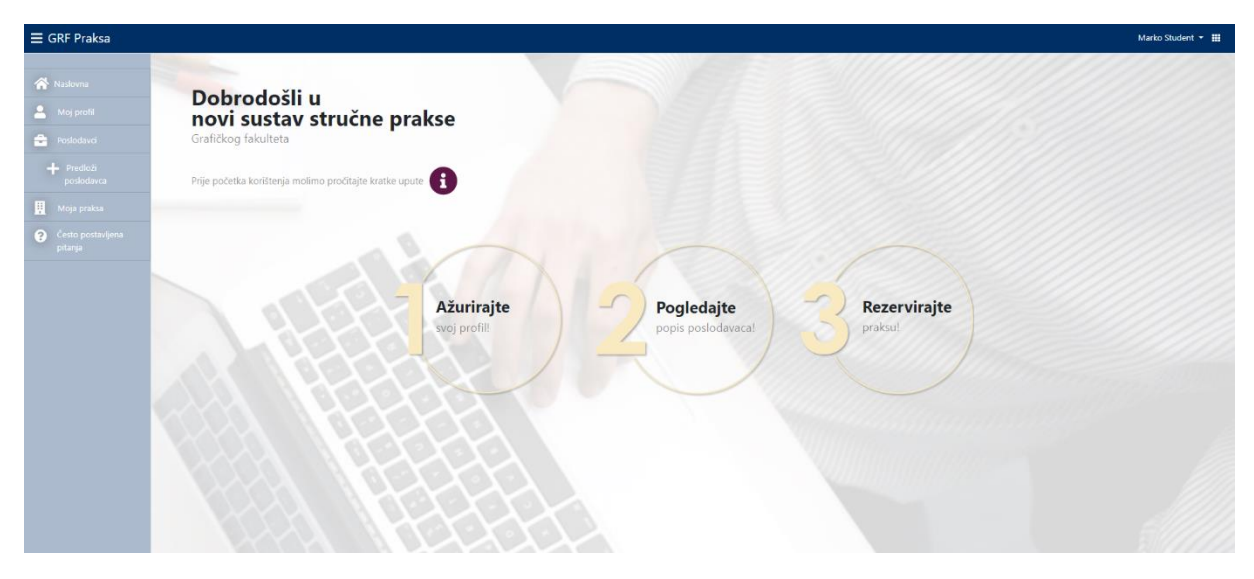

Kada ste se prijavili, prikazuje se sučelje u kojemu možete vidjeti sa lijeve strane ikonu gdje predlažete poslodavca.

Kada tu kliknete možete unjeti željenog poslodavca sa traženim podacima, kada to unesete poslodavcu automatski dolazi na mail lozinka za ulaz u aplikaciju.

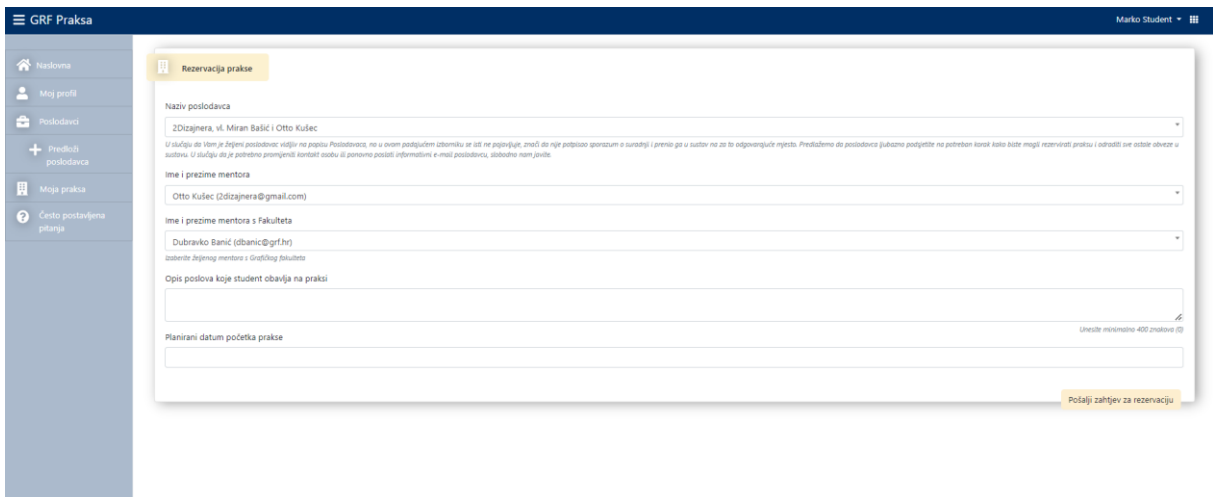

Također ovdje možete Vidjeti ikonu rezerviraj praksu, koju kada Vam prodekan odobri poslodavca možete rezervirati. Tu odabirete u padajućem izborniku poslodavca i mentora na fakultetu.

Oni Vas na svom profilu moraju prihvatiti (prvo poslodavac, zatim mentor na fakultetu) kako bi mogli nastaviti s daljnjim koracima.

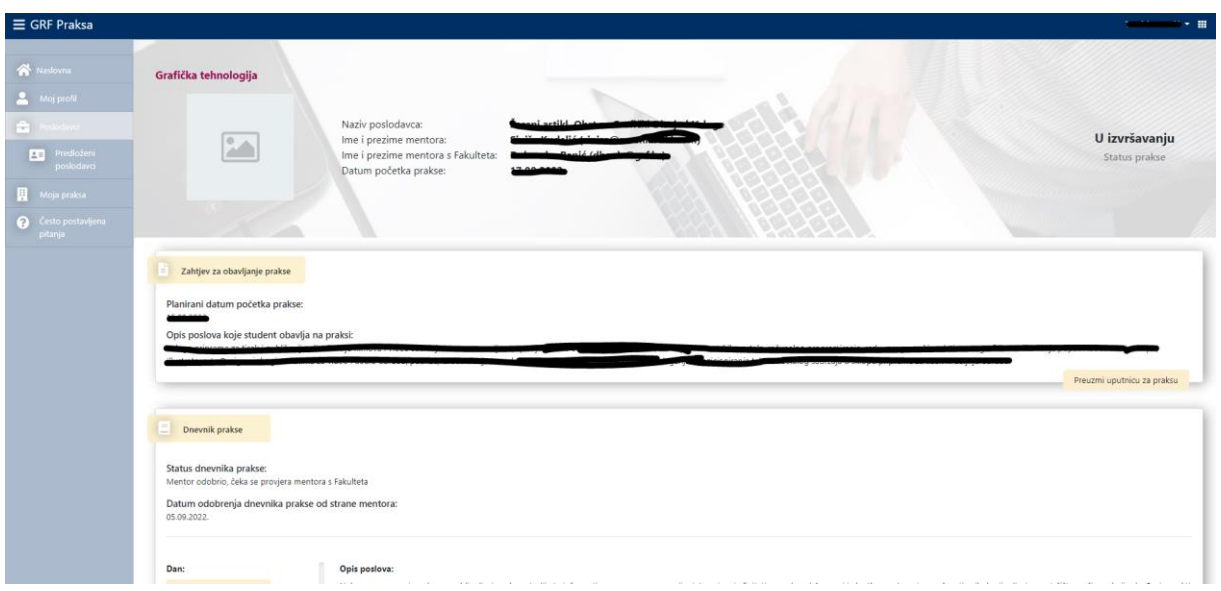

Kada su Vas prihvatili mentor poslodavac, te mentor s fakulteta i kada mentor poslodavac potpiše Sporazum o suradnji (koji je vidljiv kada se oni ulogiraju u aplikaciju), Vi možete pristupiti pisanju Dnevnika rada.

Kako vidite na slici, u ovom trenu možete preuzeti Uputnicu za praksu gdje je naznačeno trajanje prakse (10 dana), te sati koje je potrebno odraditi (80 sati).

Uputnica također služi tome da možete dokazati da ste na praksi u poduzeću gdje obavljate praksu.

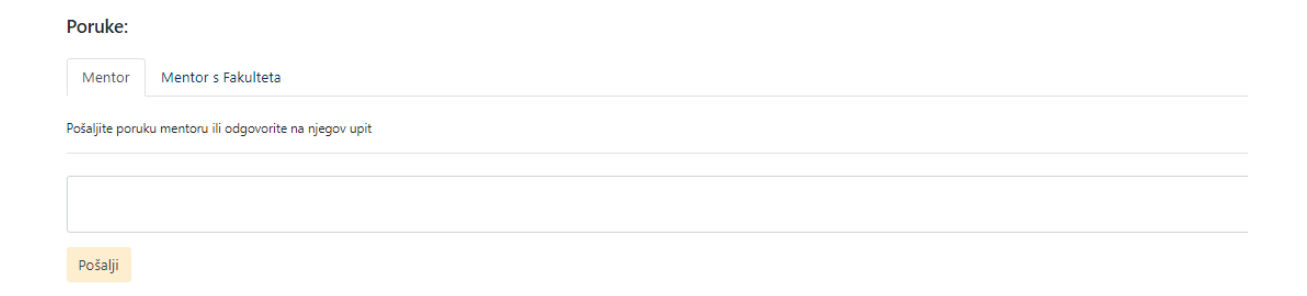

Prilikom pisanja Dnevnika za svaki dan vam mogu mentori komentirati ono što ste upisali ili poslati dnevnik na doradu.

Također, ako imate nejasnoća ili kakvih pitanja vi također možete poslati poruku njima.

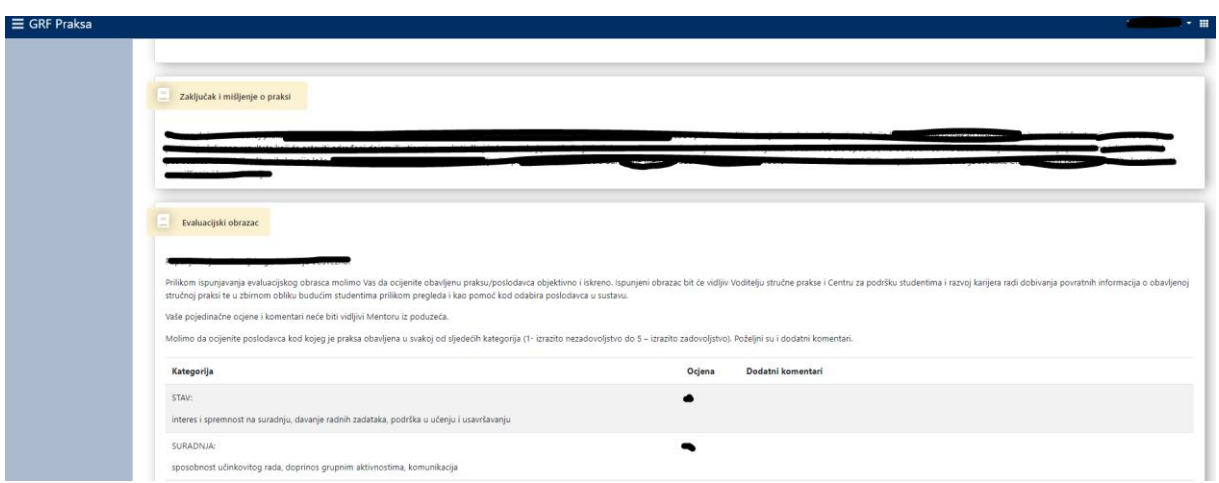

Kada ispišete Dnevnik, trebate u kratkim crtama dati svoj osvrt na praksu što unosite u polje Zaključak i mišljenje o praksi.

Također trebate ispuniti Evaluacijski obrazac.

Kada završite ove potrebne radnje šaljete Dnevnik na provjeru prvo mentoru poslodavcu, kada on odobri Dnevnik treba odobriti mentor na fakultetu.

Kada mentor na fakultetu odobri, referada automatski dobiva mail da je praksa uredno izvršena, te da ste izvršili obveze vezane za stručnu praksu.

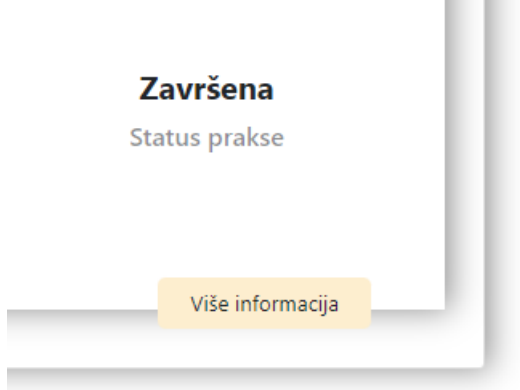

Vama će se u aplikaciji pojaviti ovakakv tekst.

Time ste završili stručnu praksu.

Sretno!